## **Informationen zur digitalen Beantragung des Doppelspielrechts in zwei Vereinen Stand: 22.11.2021**

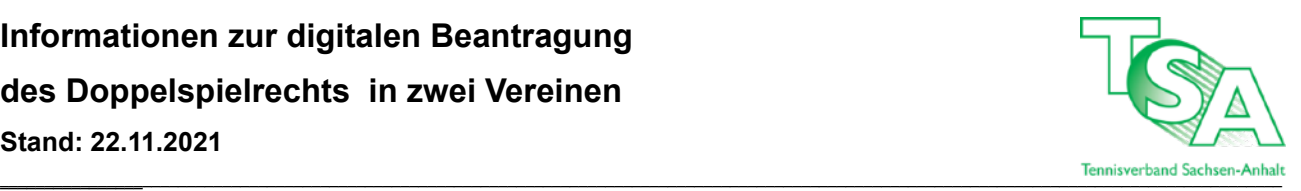

Der Prozess zur Beantragung eines Doppelspielrechts wird laut Wettspielordnung des Tennisverbandes Sachsen-Anhalt (TSA) e.V. Paragraph 8 b Abs. 1-6 beginnend der namentlichen Mannschaftsmeldung (nMM) zur Sommersaison 2021 vollumfänglich auf einen digitalen Prozess innerhalb des Bearbeitungszeitraumes der nMM vom 15.02. bis 15.03. verlagert.

Dieser Prozess steht aber auch zukünftig nur Personen im Verein zur Verfügung, die eine Zugangsberechtigung "Vereinsadministration" besitzen. Der Prozess wurde aus der jeweiligen Bearbeitung der nMM herausgenommen und findet nun sowohl in Form der Stellung einer Freigabeanfrage, als auch in der Bearbeitung von eingehenden Freigabeanfragen anderer Vereine ausschließlich auf der Übersichtseite der namentlichen Mannschaftsmeldung statt. Der neue Prozess der Beantragung des Doppelspielrechts gleicht dabei im Bearbeitungsprozess dem Lizenzwechselantrag in der zweiten Lizenzierungsphase.

## **Kurzbeschreibung des neuen Prozesses zur Beantragung eines Doppelspielrechts über die Spielbetriebsplattform nuLiga**

1. Der Zweitverein stellt für eine bestimmte Person und Altersklasse, dessen TSA-Spiellizenz beim Hauptverein liegt, eine Freigabeanfrage beim Hauptverein.

2. Die Vereinsadministrator\*innen vom Hauptverein werden dadurch automatisch per E-Mail vom nuLiga-System über diese Freigabeanfrage informiert.

3. Der Hauptverein bearbeitet die Freigabeanfrage auf der Übersichtsseite, in dem die Freigabe erteilt oder abgelehnt wird. Die Bearbeitung muss für jede Altersklasse einzeln erfolgen.

4. Anschließend wird der Zweitverein als Antragsteller durch die Bearbeitung der Freigabeanfrage vom Hauptverein automatisch per E-Mail über das System informiert.

5. Hat der Hauptverein die Freigabeanfrage positiv entschieden, kann der Zweitverein auf die Person in der namentlichen Mannschaftsmeldung rechts unten in einer "SG-Spieler-Box" zuzugreifen und diese in der nMM einfügen. Dies geschieht weiterhin in der Bearbeitungsmaske der jeweiligen namentlichen Mannschaftsmeldung.

Exemplarische Ansicht der Übersichtsseite der namentlichen Mannschaftsmeldung des neuen Prozesses der digitalen Beantragung des Doppelspielrechts.

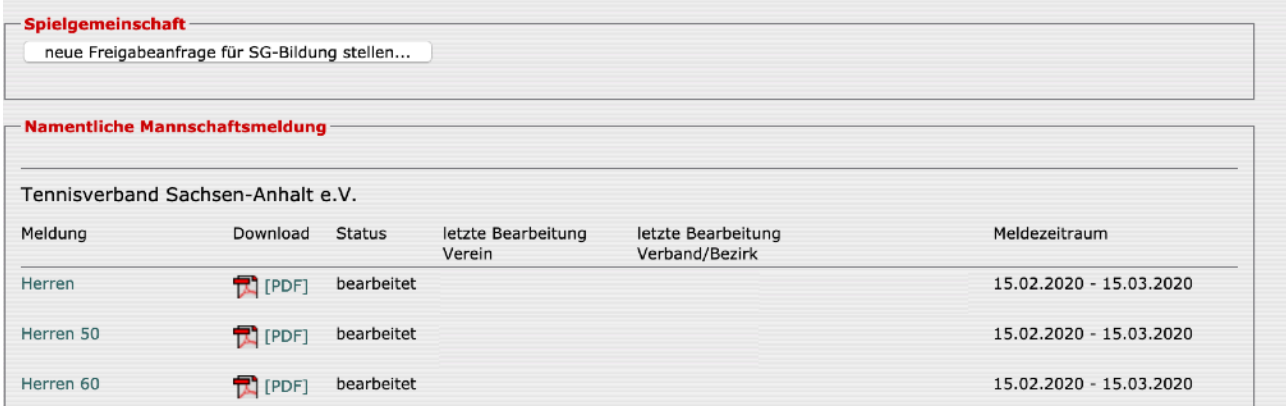

Der obere Bereich der Übersichtsseite zum Teilbereich "Spielgemeinschaft" enthält nur den Button zum Prozesseinstieg für die Freigabeanfrage.

In den Fällen, in welchen Vereine bereits Doppelspielberechtigungen mit anderen Vereinen freigegeben haben oder evtl. auch nur Spieler\*innen entsendet haben, startet die Übersicht exemplarisch wie folgt:

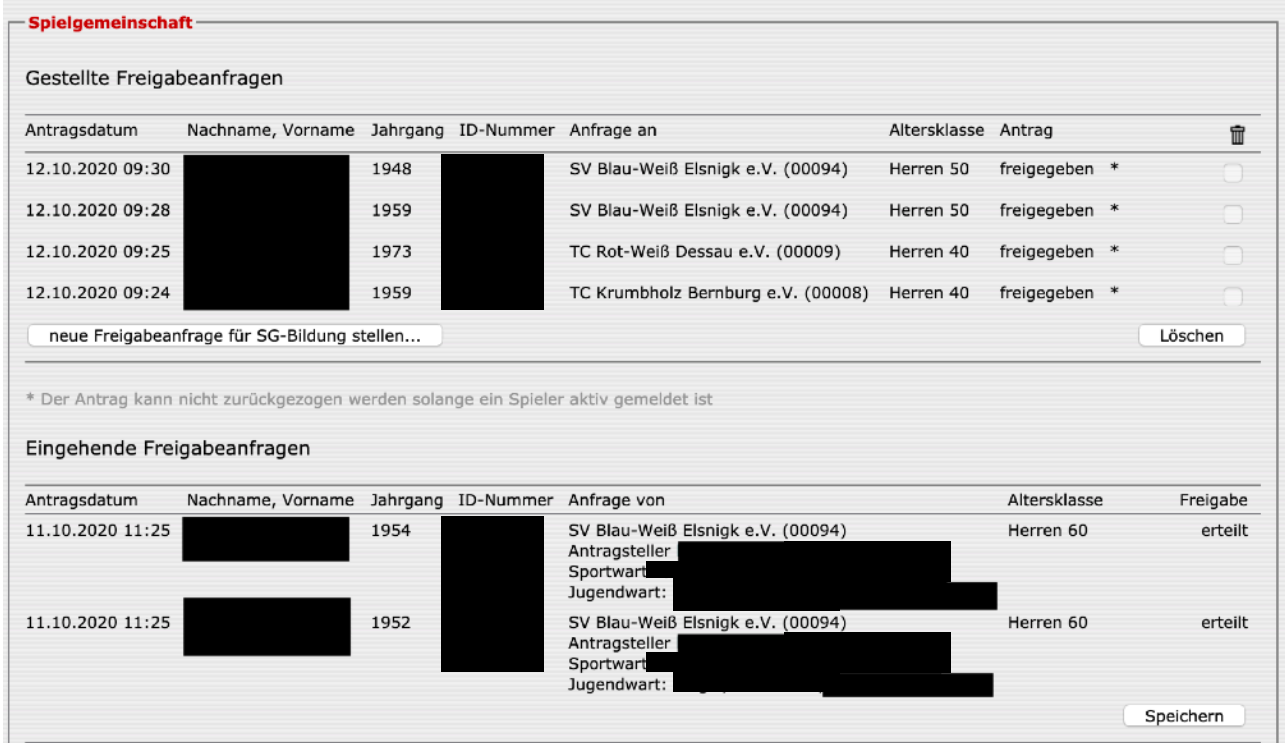

Schwärzungen aus Gründen des Datenschutzes

## **Wie erfolgt der Einstieg und die weitere Prozessabwicklung zur Bildung einer SG?**

Durch einen Klick auf den Button "neue Freigabeanfrage für SG-Bildung stellen" starten Sie den Prozess. Anschließend erhalten Sie folgende Suchmaske:

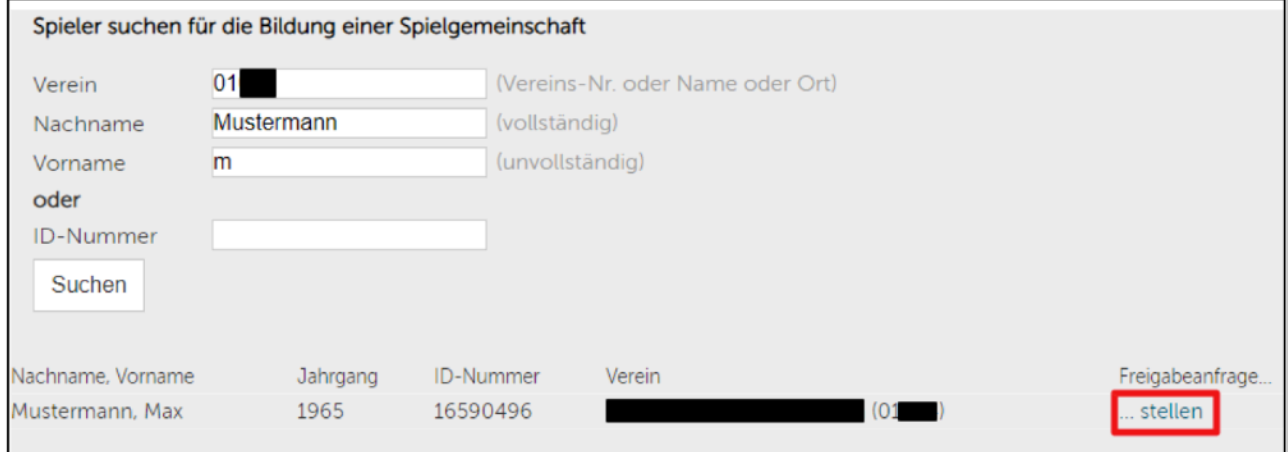

Die Logik des Systems ist an dieser Stelle identisch dem Suchverfahren aus den Vorjahren. Bei einer Suche unter Verwendung der fünfstelligen TSA-Vereinsnummer bitte an die führende "0" denken. Ansonsten funktioniert die Suche nicht. Im Suchergebnis ganz rechts (siehe rote Markierung) auf Freigabeanfrage "...stellen" klicken. Anschließend zeigt Ihnen das System über die nachfolgende Ansicht die möglichen Altersklassen, in welchen die Person in Ihrem Verein gemeldet werden könnte. Bitte beachten Sie, dass Sie im Fall von Erwachsenen max. zwei Altersklassen auswählen dürfen, andernfalls erhalten Sie eine Fehlermeldung. An dieser Stelle wird ebenfalls geprüft, ob Sie in den markierten Altersklassen schon ein bestehendes Doppelspielrecht in zwei Altersklassen zweier unterschiedlicher Vereine haben.

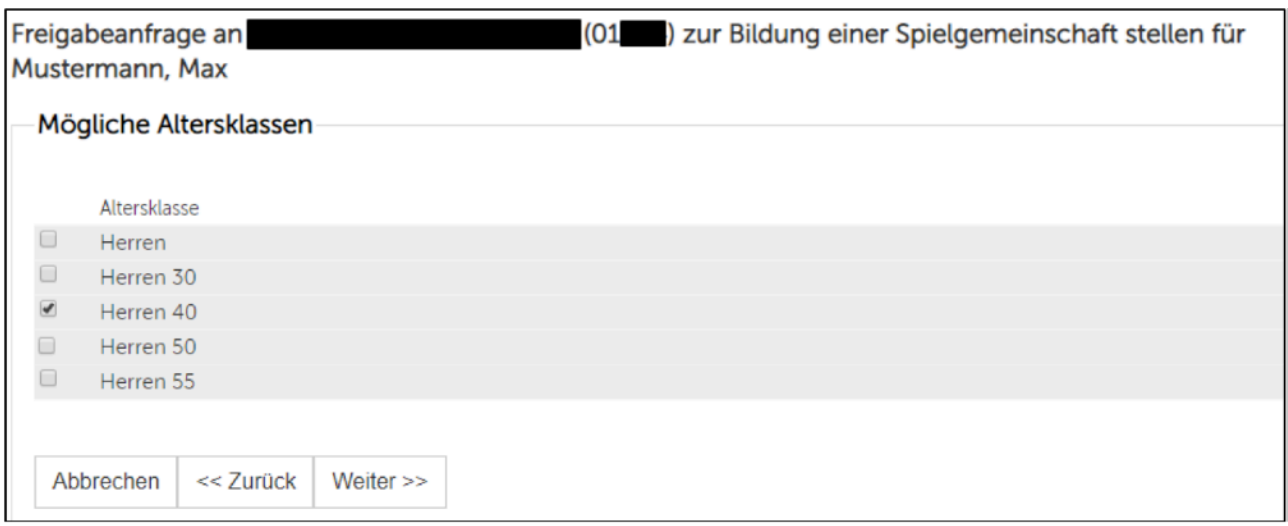

Im Prozessschritt "3. Kontrolle" werden Ihnen dann nur noch die Altersklassen angezeigt, die Sie einen Schritt vorher ausgewählt haben. Durch einen Klick auf den Button "Speichern" schließen Sie den Prozess ab bzw. stellen die Freigabeanfragen.

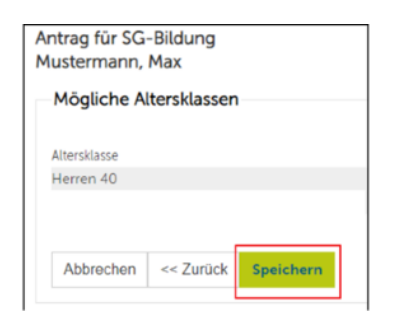

Bei Ihnen selbst stehen diese Freigabeanfragen nun unter dem Bereich "Gestelle Freigabeanfragen" wie folgt

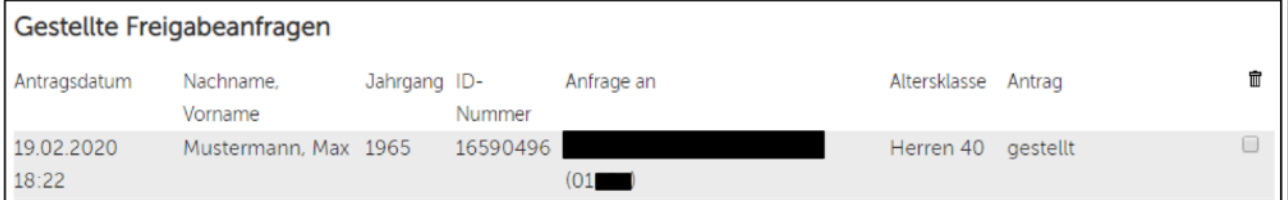

und beim Hauptverein, der von Ihnen diese Freigabeanfrage bekommen hat unter dem Bereich "Eingehende Freigabeanfragen" wie folgt:

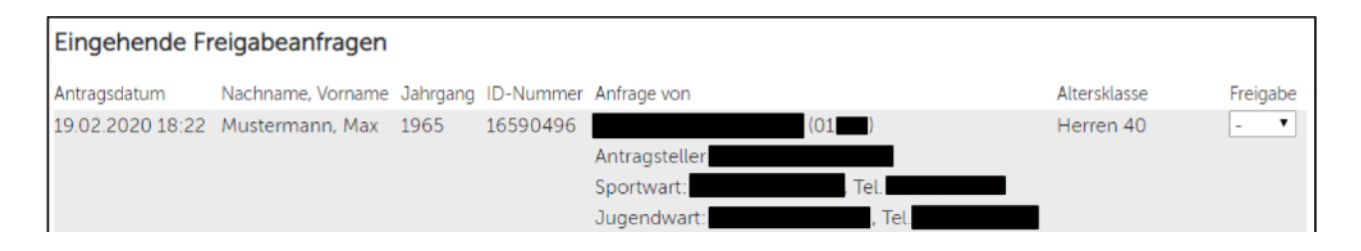

Der Hauptverein (Lizenzverein) bearbeitet diese Freigabeanfragen nun in dem er sie mit "ja" positiv entscheidet oder mit "nein" nicht freigibt. Entsprechend dieser Bearbeitung verschickt das System dann die automatischen E-Mails an den Antragsteller.

**Stand:** November 2021. Änderungen vorbehalten.